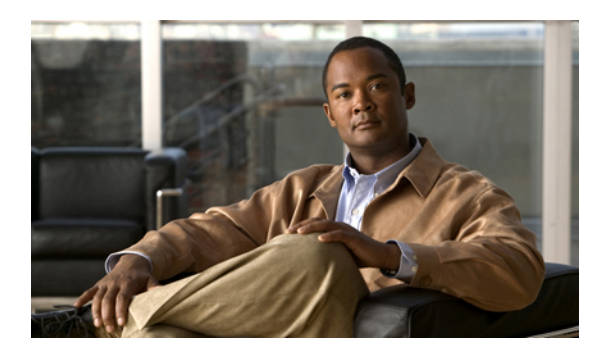

# **Configuring VM-FEX**

This chapter contains the following sections:

- [Information](#page-0-0) About VM-FEX, page 1
- Licensing [Requirements](#page-2-0) for VM-FEX, page 3
- Default Settings for [VM-FEX,](#page-2-1) page 3
- [Configuring](#page-3-0) VM-FEX, page 4
- Verifying the VM-FEX [Configuration,](#page-15-0) page 16

# <span id="page-0-0"></span>**Information About VM-FEX**

# **VM-FEX Overview**

Based on the (prestandard) IEEE 802.1Qbh port extender technology, Cisco Virtual Machine Fabric Extender (VM-FEX) extends the fabric from the switch chassis to the virtual machine (VM). Each VM is associated with a network adapter vNIC, which in turn is associated with a virtual Ethernet (vEthernet or vEth) port on the parent switch. This dedicated virtual interface can be managed, monitored, and spanned in the same way as a physical interface. Local switching in the hypervisor is eliminated, with all switching being performed by the physical switch.

# **VM-FEX Components**

### **Server**

VM-FEX is supported by Cisco UCS C-Series rack-mount servers with the VMware virtualization environment as the hypervisor.

The configuration of the server is performed using the Cisco Integrated Management Controller (CIMC) interface, which provides both a GUI and a CLI interface. The configuration of the hypervisor and virtualization services is performed using the VMware vSphere client.

For information about CIMC and VM-FEX configuration, see the following documents:

- *Cisco UCS C-Series Servers Integrated Management Controller GUI Configuration Guide*
- *Cisco UCS Manager VM-FEX for VMware GUI Configuration Guide*

#### **Virtual Interface Card Adapter**

VM-FEX is supported by the Cisco UCS P81E Virtual Interface Card (VIC), a dual-port 10 Gigabit Ethernet PCIe adapter that supports static or dynamic virtualized interfaces, including up to 128 virtual network interface cards (vNICs).

The configuration of the VIC and its vNICsis performed using the CIMC interface on the Cisco UCS C-Series servers.

### **FEX**

The physical ports of the server can be connected directly to the switch or to a fabric extender (FEX) connected to the switch. VM-FEX is supported by the Cisco Nexus 2000 Series Fabric Extender.

#### **Switch**

VM-FEX is supported by the Cisco Nexus 5500 Platform running Cisco NX-OS Release 5.1(3)N1(1) or later. Although a single switch chassis can be connected with VM-FEX, a typical application uses a pair of switches deployed as a virtual port channel (vPC) domain.

On the switch, a vEthernet interface represents the vNIC. All operations performed by the network administrator are performed on the vEthernet interface.

# **VM-FEX Terminology**

The following terms are used in describing VM-FEX components and interfaces:

#### **virtual Ethernet interface**

A virtual Ethernet interface (vEthernet or vEth) represents the switch port that is connected to the vNIC of a virtual machine. Unlike a traditional switch interface, a vEth interface's name does not indicate the module with which the port is associated. Where a traditional physical switch port is specified as  $GigX/Y$ , where X is the module number and Y is the port number on the module, a vEth interface is specified as vEthY. This notation allows the interface to keep the same name when the VM migrates to another physical server.

#### **dynamic interface**

A dynamic interface is a vEthernet interface that is configured automatically as a result of adapter and switch communications. The provisioning model of a dynamic interface consists of the configuration on the switch of a vEthernet port profile, which is propagated to the network adapter as a port-group, followed by the association of the port-group with the vNIC. The port profile is created in the switch by the network administrator, while the association with the vNIC is performed on the adapter by the server administrator.

### **static interface**

A static interface is configured manually on the switch and the adapter. A static virtual adapter can be a vNIC or a virtual host adapter bus (vHBA). A static interface can be a vEthernet or a virtual Fibre Channel (vFC) interface bound to a static vEthernet interface.

In one method of creating a static vEthernet, the network administrator assigns a channel number (equivalent to a VN-Tag or pre-standard IEEE 802.1BR tag number) to the vEthernet. The server administrator must be sure to define a vNIC on the adapter with the same channel number.

In another method, the network administrator can create a static floating vEthernet by configuring the vEthernet with a virtual switching instance (VSI) MAC address and DVPort ID.

#### **floating vEthernet interface**

In a hypervisor environment, each vNIC on the network adapter is associated with one virtual machine (VM). VMs can migrate from one physical server to another. A virtual interface that migrates along with a VM and virtual network link is called a floating vEthernet interface.

#### **fixed vEthernet interface**

A fixed vEthernet interface is a virtual interface that does notsupport migration across physical interfaces. For fixed vEthernet (static or dynamic), an administrator can change configurations at any time. The binding of the vEthernet interface number to channel number is persistent unless the administrator changes it.

# <span id="page-2-0"></span>**Licensing Requirements for VM-FEX**

The following table shows the licensing requirements for this feature:

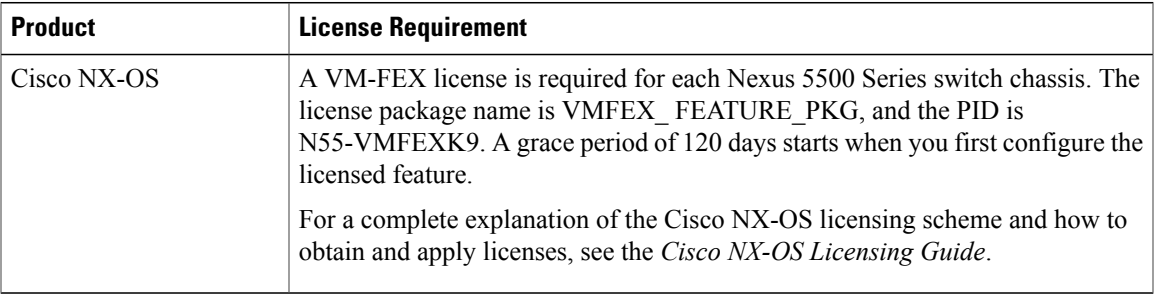

# <span id="page-2-1"></span>**Default Settings for VM-FEX**

The following table lists the default settings for parameters that are relevant to VM-FEX:

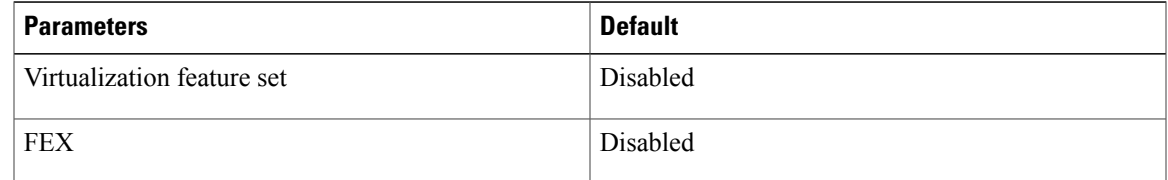

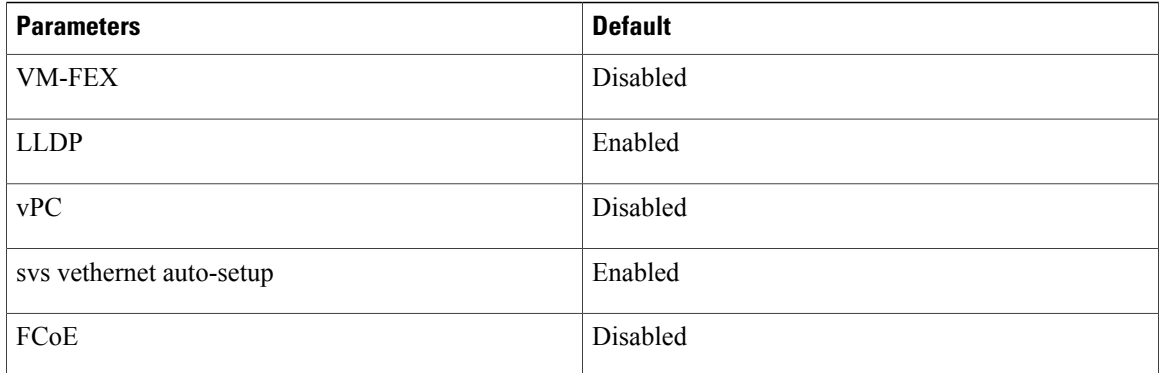

# <span id="page-3-0"></span>**Configuring VM-FEX**

# **Overview of the VM-FEX Configuration Steps**

The following steps outline the necessary sequence of procedures for configuring VM-FEX between the switch and the server hosting the VMs. Procedures to be performed on the switch are described in this document. For procedures to be performed on the server or the VMware vCenter, refer to the server and vCenter documentation.

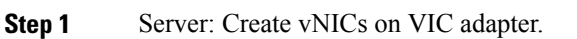

- a) Create two static vNICs to be used as uplinks from the host.
- b) Create up to 112 VM-FEX interfaces.
- c) Reboot the server.
- **Step 2** Switch: Enable VM-FEX and other required services. See Enabling Features Required for [VM-FEX,](#page-4-0) on page 5.
- **Step 3** Switch: Configure two static vEthernet interfaces and bind them to the physical port and channel. See [Configuring](#page-6-0) the Fixed Static Interfaces, on page 7.
- **Step 4** Switch: Define port profiles to be associated with the VMs. See [Configuring](#page-10-0) a Port Profile for the Dynamic Interfaces, on page 11.
- **Step 5** Switch: Verify that the two static vEthernet interfaces are active and associated with the vEthernet interfaces of the switch.

See Verifying the Status of the Virtual [Interfaces](#page-15-1), on page 16.

- **Step 6** Switch and vCenter: Install XML certificate from switch to vCenter.
	- a) Swtich: Enable HTTP using the **feature http** command in config mode.
	- b) From a web browser, access the IP address of the switch and download the displayed XML certificate.
	- c) Swtich: Disable HTTP using the **no feature http** command in config mode.
	- d) vCenter: Install the XML certificate plugin.
- **Step 7** Switch: Enable vPC and register the vPC system to the vCenter as a distributed virtual switch (DVS).

See [Configuring](#page-12-0) an SVS Connection to the vCenter Server, on page 13.

- **Step 8** vCenter: Create a datacenter on the vCenter.
- **Step 9** Switch: Activate and verify the SVS connection to the vCenter. See Activating an SVS [Connection](#page-14-0) to the vCenter Server, on page 15 and Verifying the [Connection](#page-17-0) to the vCenter [Server,](#page-17-0) on page 18.
- **Step 10** vCenter: Verify that the port profiles (port-groups) are propagated to the vCenter.
- **Step 11** Server: Add resources to the DVS.
	- a) Add the ESX host to the DVS.
	- b) Add the static vNICs as uplinks to the DVS.
	- c) Associate VMs to the port groups defined by the switch.
	- d) Activate the VMs.
- **Step 12** Switch: Verify that the dynamic vNICs are active, assigned to VMs, and connected to the vEthernet interfaces of the switch. See Verifying the Status of the Virtual [Interfaces,](#page-15-1) on page 16.

- **Step 13** Server: Verify that the interfaces are active and assigned to the VMs.
- <span id="page-4-0"></span>**Step 14** vCenter: Verify that the dynamic vNICs are active.

# **Enabling Features Required for VM-FEX**

- **1. configure terminal**
- **2. install feature-set virtualization**
- **3. feature-set virtualization**
- **4. feature fex**
- **5. feature vmfex**
- **6. feature vpc**
- **7.** (Optional) **vethernet auto-create**
- **8.** (Optional) **feature fcoe**
- **9.** (Optional) **end**
- **10.** (Optional) **copy running-config startup-config**
- **11.** (Optional) **reload**

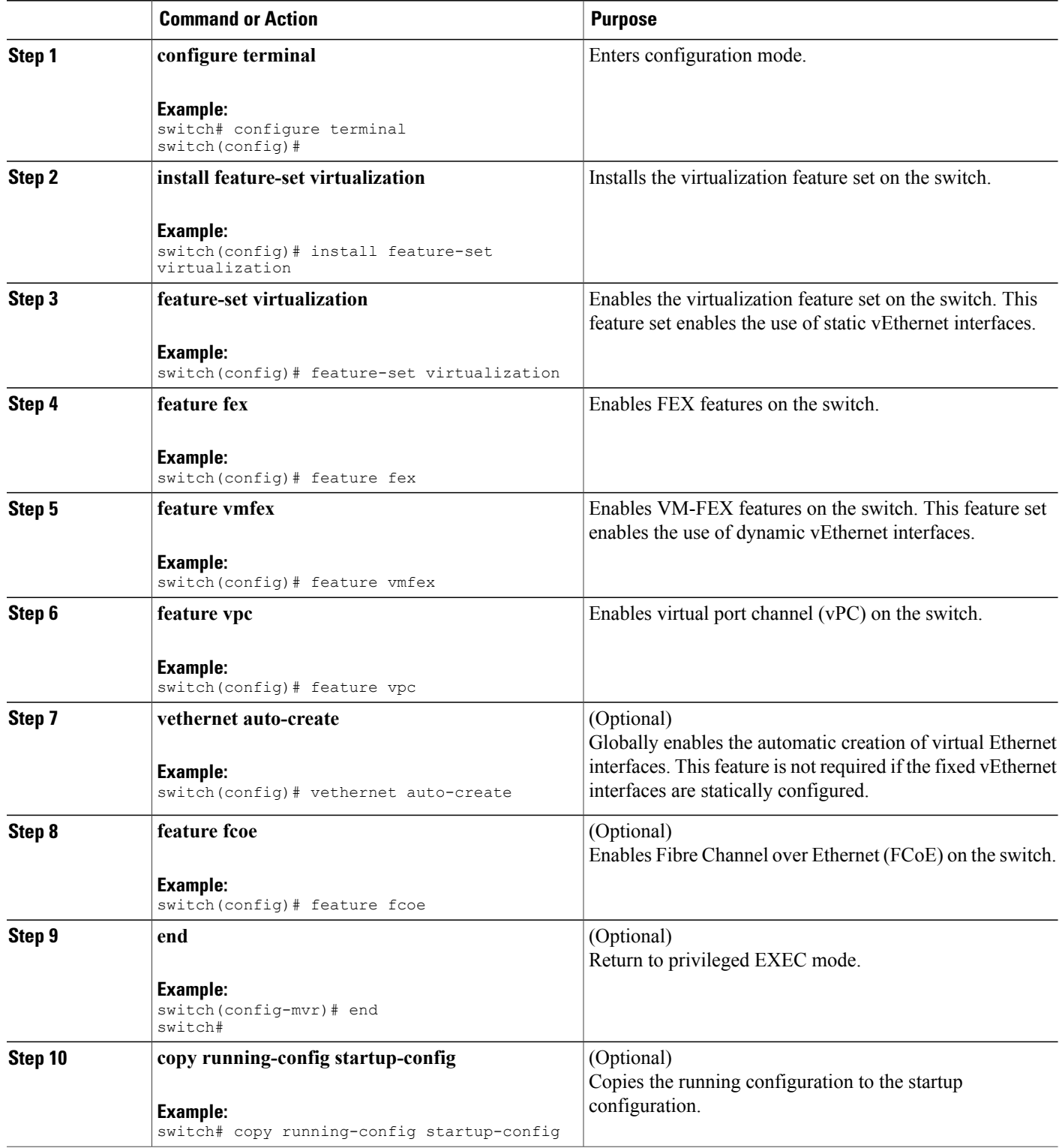

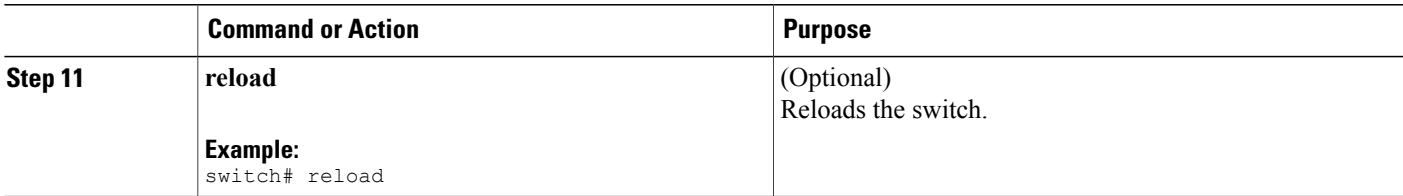

This example shows how to enable the features required for VM-FEX:

```
switch# configure terminal
switch(config)# install feature-set virtualization
switch(config)# feature-set virtualization
switch(config)# feature fex
switch(config)# feature vmfex
switch(config)# feature vpc
switch(config)# vethernet auto-create
switch(config)# feature fcoe
switch(config)# end
switch# copy running-config startup-config
switch# reload
```
# <span id="page-6-0"></span>**Configuring the Fixed Static Interfaces**

The following procedure configures two physical interfaces and binds two virtual interfaces to each physical interface, creating fixed static vEthernet interfaces. For more information on configuring fixed static interfaces, see the *Cisco Nexus 5000 NX-OS Adapter-FEX Configuration Guide*.

With redundant switches, perform this procedure with identical settings on both the primary and secondary switches.

### **Before You Begin**

- VM-FEX and other required services must be enabled on the switches.
- Two static vNICs must be configured on the VIC adapter installed in the host server.

### **SUMMARY STEPS**

- **1. configure terminal**
- **2. interface ethernet** *slot/port*
- **3. shutdown**
- **4. switchport mode vntag**
- **5. interface ethernet** *slot/port*
- **6. shutdown**
- **7. switchport mode vntag**
- **8. interface vethernet** *interface-number*
- **9. bind interface ethernet** *slot/port* **channel** *channel-number*
- **10. no shutdown**
- **11. interface vethernet** *interface-number*
- **12. bind interface ethernet** *slot/port* **channel** *channel-number*
- **13. no shutdown**
- **14. interface vethernet** *interface-number*
- **15. bind interface ethernet** *slot/port* **channel** *channel-number*
- **16. no shutdown**
- **17. interface vethernet** *interface-number*
- **18. bind interface ethernet** *slot/port* **channel** *channel-number*
- **19. no shutdown**
- **20. interface ethernet** *slot/port*
- **21. no shutdown**
- **22. interface ethernet** *slot/port*
- **23. no shutdown**
- **24.** With redundant switches, repeat this procedure with identical settings on the secondary switch.

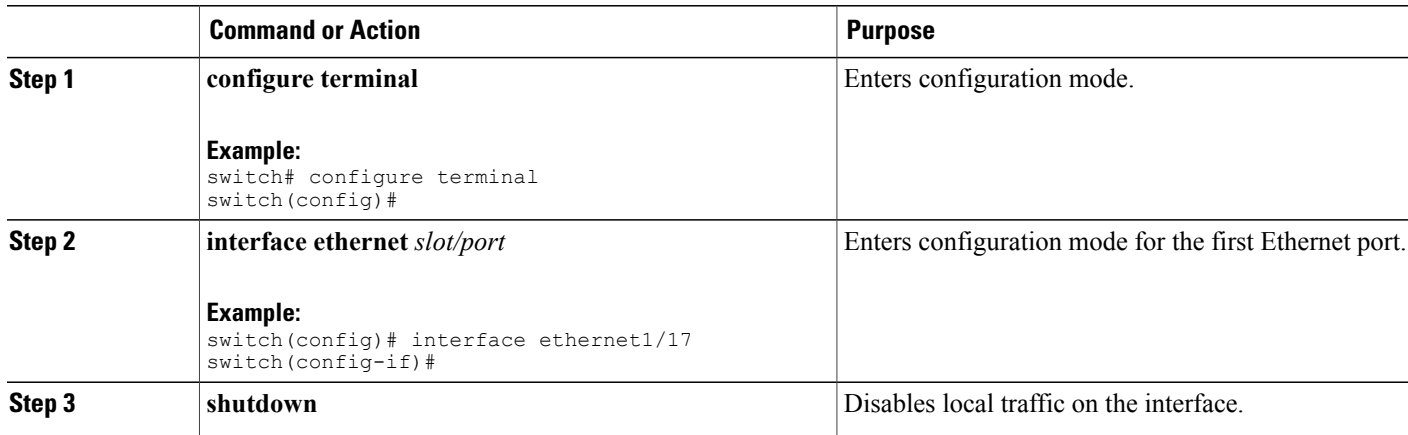

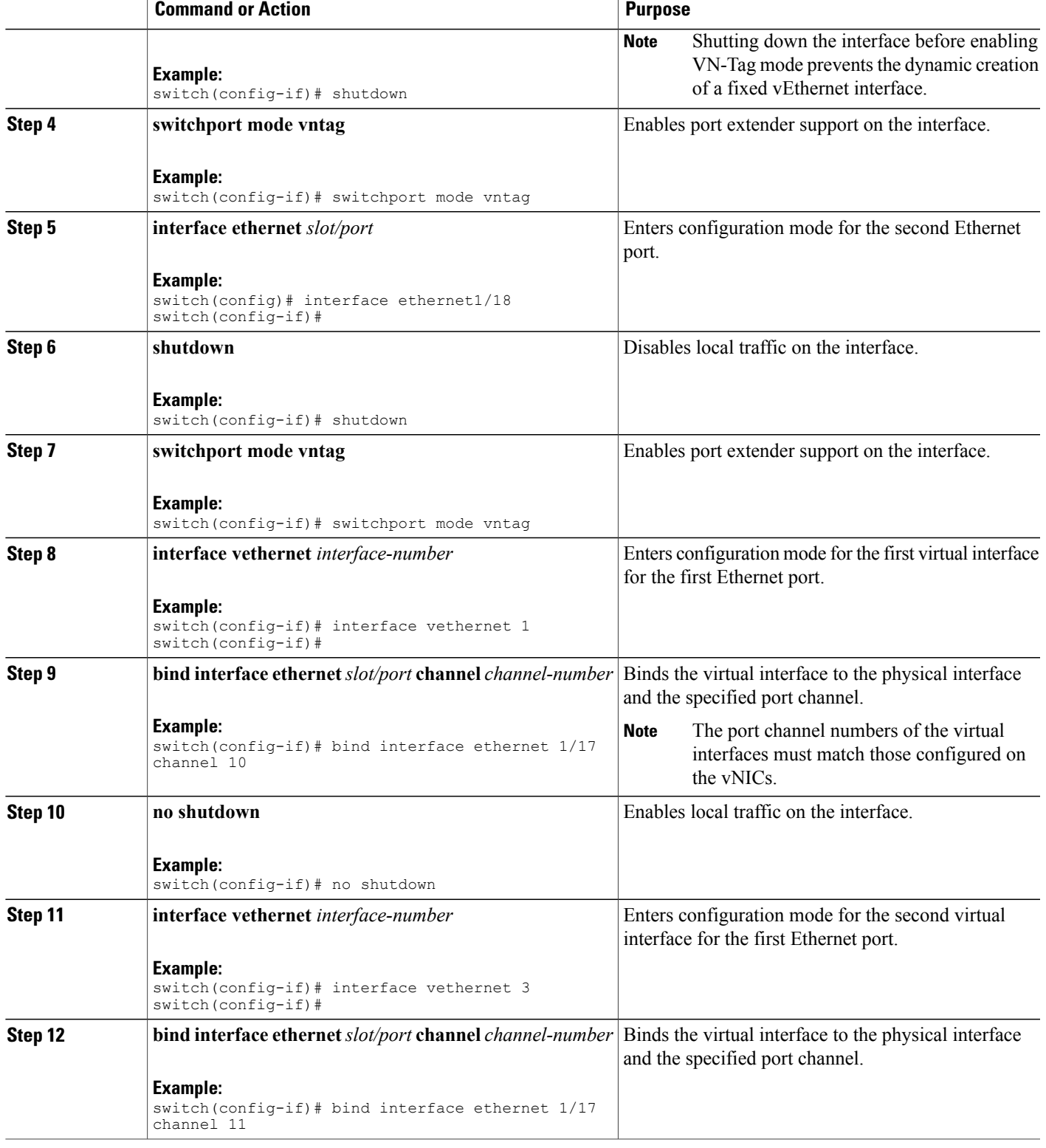

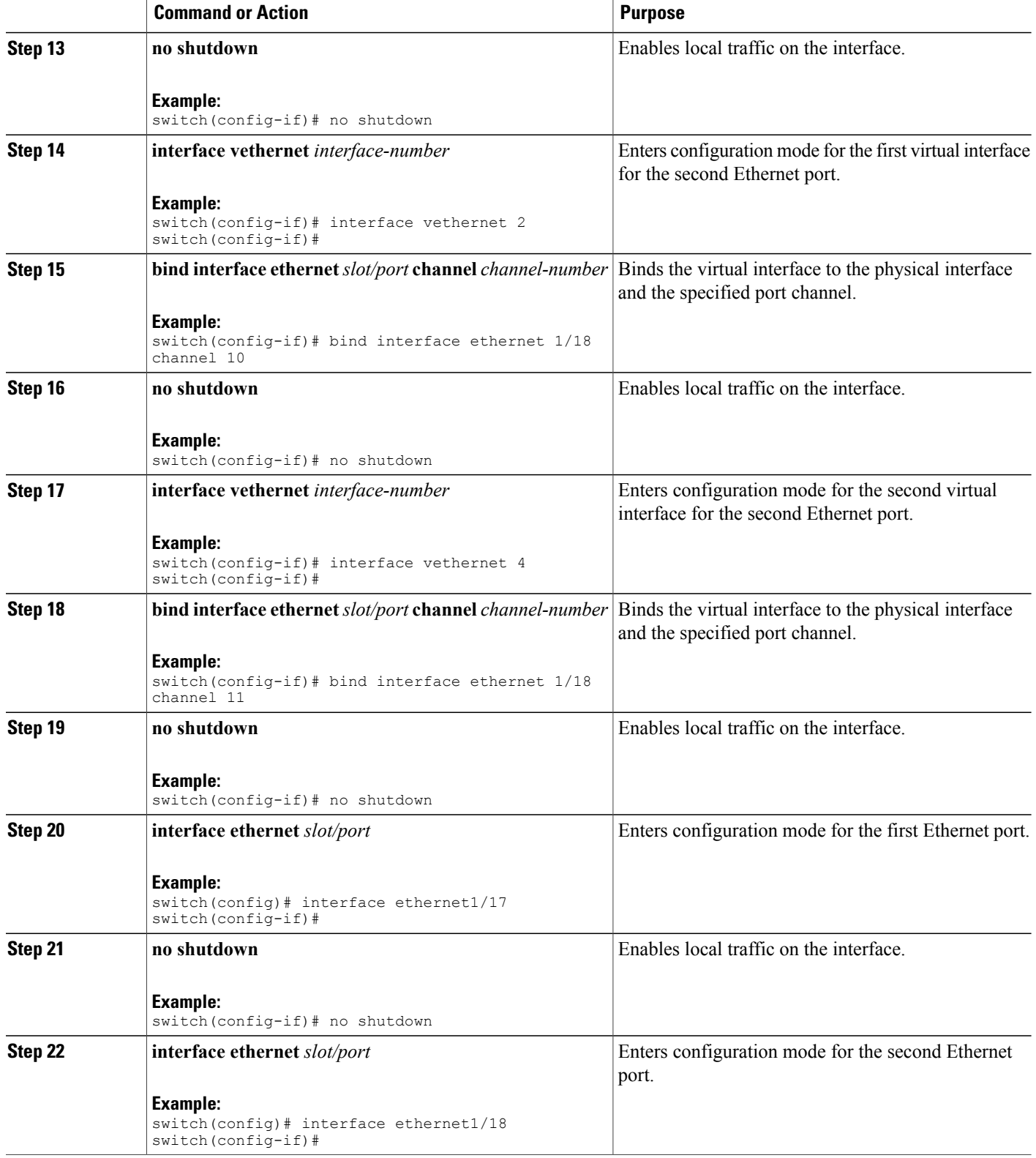

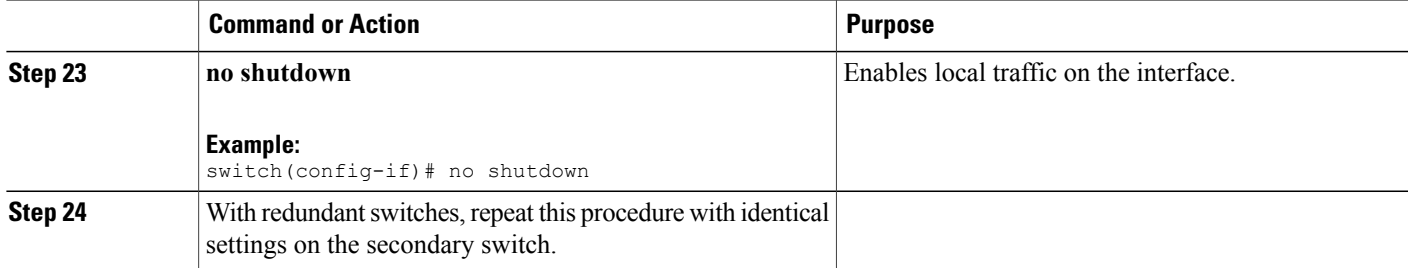

This example configures two physical interfaces, binds two virtual interfaces to each physical interface, and enables the interfaces:

```
switch-1# configure terminal
switch-1(config)# interface ethernet 1/17
switch-1(config-if)# shutdown
switch-1(config-if)# switchport mode vntag
switch-1(config-if)# interface ethernet 1/18
switch-1(config-if)# shutdown
switch-1(config-if)# switchport mode vntag
switch-1(config-if)# interface vethernet 1
switch-1(config-if)# bind interface ethernet 1/17 channel 10
switch-1(config-if)# no shutdown
switch-1(config-if)# interface vethernet 3
switch-1(config-if)# bind interface ethernet 1/17 channel 11
switch-1(config-if)# no shutdown
switch-1(config-if)# interface vethernet 2
switch-1(config-if)# bind interface ethernet 1/18 channel 10
switch-1(config-if)# no shutdown
switch-1(config-if)# interface vethernet 4
switch-1(config-if)# bind interface ethernet 1/18 channel 11
switch-1(config-if)# no shutdown
switch-1(config-if)# interface ethernet 1/17
switch-1(config-if)# no shutdown
switch-1(config-if)# interface ethernet 1/18
switch-1(config-if)# no shutdown
switch-1(config-if)#
```
### **What to Do Next**

Verify the status of the connection between the static interfaces and the static vNICs on the host server.

## <span id="page-10-0"></span>**Configuring a Port Profile for the Dynamic Interfaces**

The following procedure configures a port profile for dynamic virtual interfaces. This port profile is exported to the VMware vCenter distributed virtual switch (DVS) as a port-group.

With redundant switches, perform this procedure with identical settings on both the primary and secondary switches.

#### **Before You Begin**

• Dynamic vNICs must be configured on the VIC adapter installed in the host server.

• The VLAN specified in the port profile must be created.

### **SUMMARY STEPS**

- **1. configure terminal**
- **2. port-profile type vethernet** *profilename*
- **3.** (Optional) **switchport mode access**
- **4.** (Optional) **switchport access vlan** *vlan-id*
- **5. dvs-name** {**all** | *name*}
- **6.** (Optional) **port-binding dynamic**
- **7. state enabled**

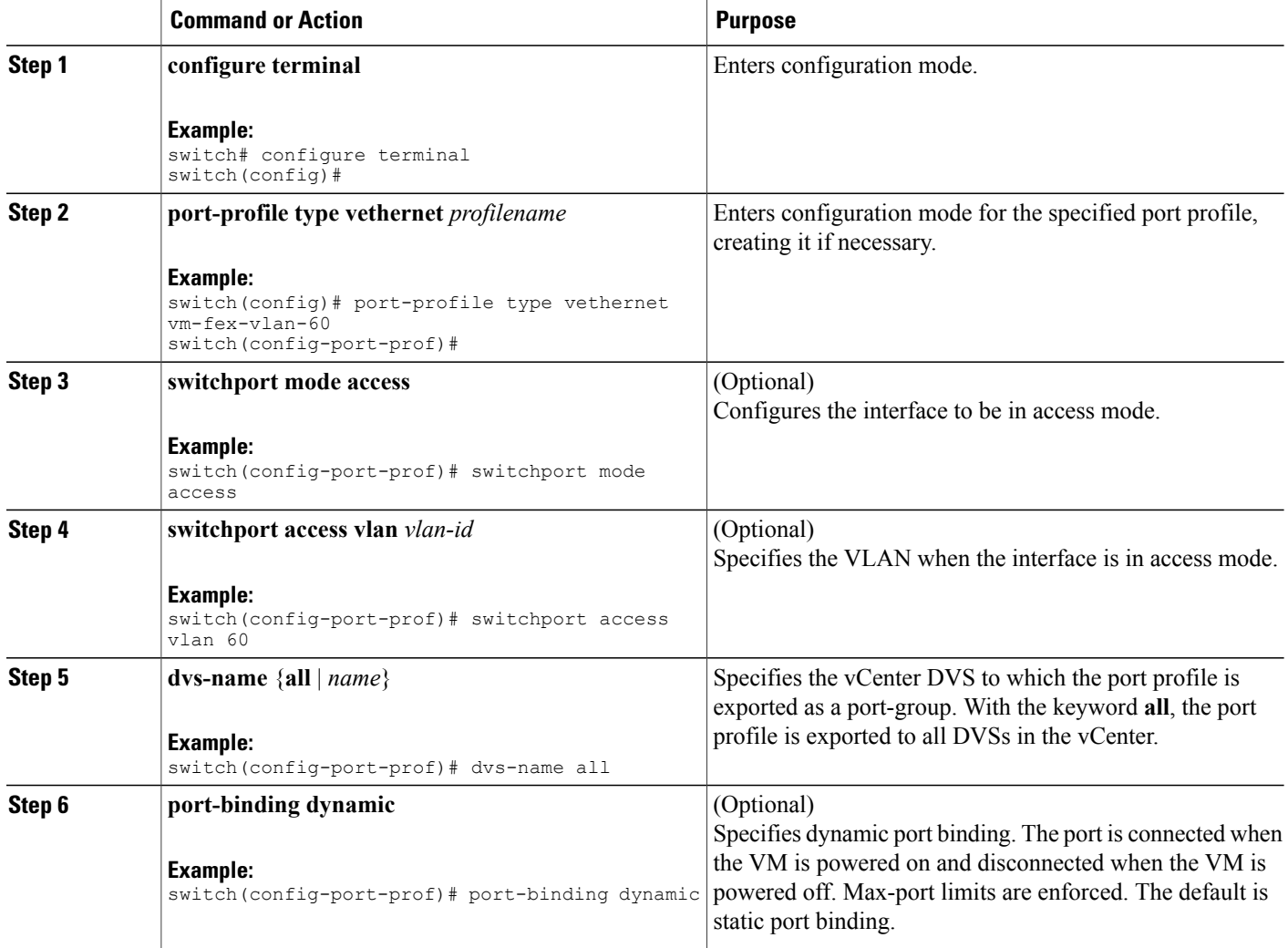

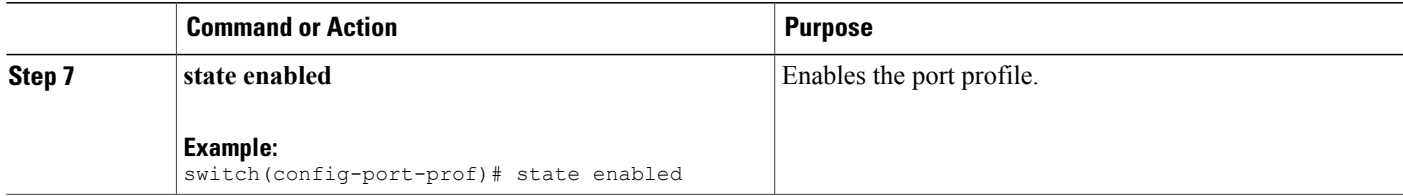

This example configures a port profile for dynamic virtual interfaces:

```
switch-1# configure terminal
switch-1(config)# port-profile type vethernet vm-fex-vlan-60
switch-1(config-port-prof)# switchport mode access
switch-1(config-port-prof)# switchport access vlan 60
switch-1(config-port-prof)# dvs-name all
switch-1(config-port-prof)# port-binding dynamic
switch-1(config-port-prof)# state enabled
switch-1(config-port-prof)# end
switch-1#
```
# <span id="page-12-0"></span>**Configuring an SVS Connection to the vCenter Server**

This procedure configures a secure connection from the switch to the vCenter Server.

With redundant switches, perform this procedure on both the primary and the secondary switches. In normal operation, only the primary switch connects to the vCenter, with the secondary switch connecting only upon a failure of the primary.

- **1. configure terminal**
- **2. svs connection** *svs-name*
- **3. protocol vmware-vim**
- **4. vmware dvs datacenter-name** *dc-name*
- **5. dvs-name** *dvs-name*
- **6.** Choose one:
	- **remote ip address** *ipv4-addr* [**port** *port-num*] [**vrf** {*vrf-name* | **default** | **management**}]
	- **remote hostname** *host-name* [**port** *port-num*] [**vrf** {*vrf-name* | **default** | **management**}]
- **7. install certificate** {**bootflash:**[//*server*/] | **default**}
- **8. extension-key:** *extn-ID*

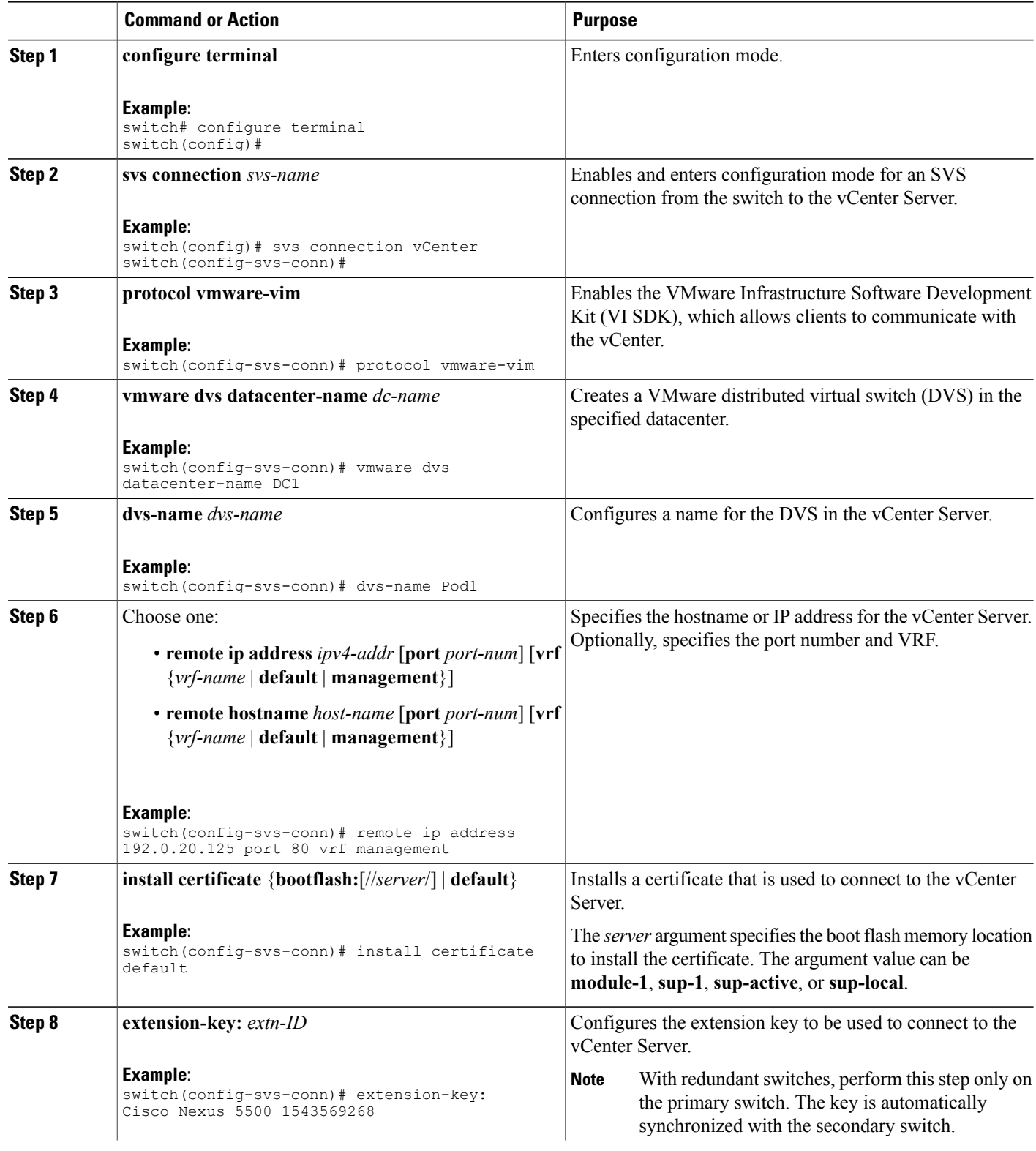

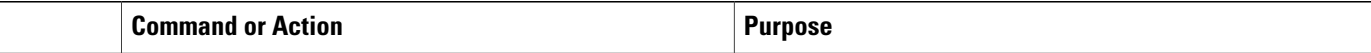

This example shows how to configure the SVS connection on the primary switch and the secondary switch:

```
switch-1# configure terminal
switch-1(config)# svs connection 2VC
switch-1(config-svs-conn)# protocol vmware-vim
switch-1(config-svs-conn)# vmware dvs datacenter-name DC1
switch-1(config-svs-conn)# dvs-name Pod1
switch-1(config-svs-conn)# remote ip address 192.0.20.125 port 80 vrf management
switch-1(config-svs-conn)# install certificate default
switch-1(config-svs-conn)# extension-key: Cisco_Nexus_5500_1543569268
switch-1(config-svs-conn)#
switch-2# configure terminal
switch-2(config)# svs connection 2VC
switch-2(config-svs-conn)# protocol vmware-vim
switch-2(config-svs-conn)# vmware dvs datacenter-name DC1
switch-2(config-svs-conn)# dvs-name Pod1
switch-2(config-svs-conn)# remote ip address 192.0.20.125 port 80 vrf management
switch-2(config-svs-conn)# install certificate default
switch-2(config-svs-conn)#
```
#### **What to Do Next**

Activate the connection on the primary switch only.

# <span id="page-14-0"></span>**Activating an SVS Connection to the vCenter Server**

Perform this procedure on the switch to activate a connection to the vCenter Server.

### **Before You Begin**

- The vCenter Server must be running and reachable.
- You must have already registered an extension with the vCenter Server.
- The SVS connection must be configured on the switch.

- **1. configure terminal**
- **2. svs connection** *svs-name*
- **3.** [**no**] **connect**

#### **DETAILED STEPS**

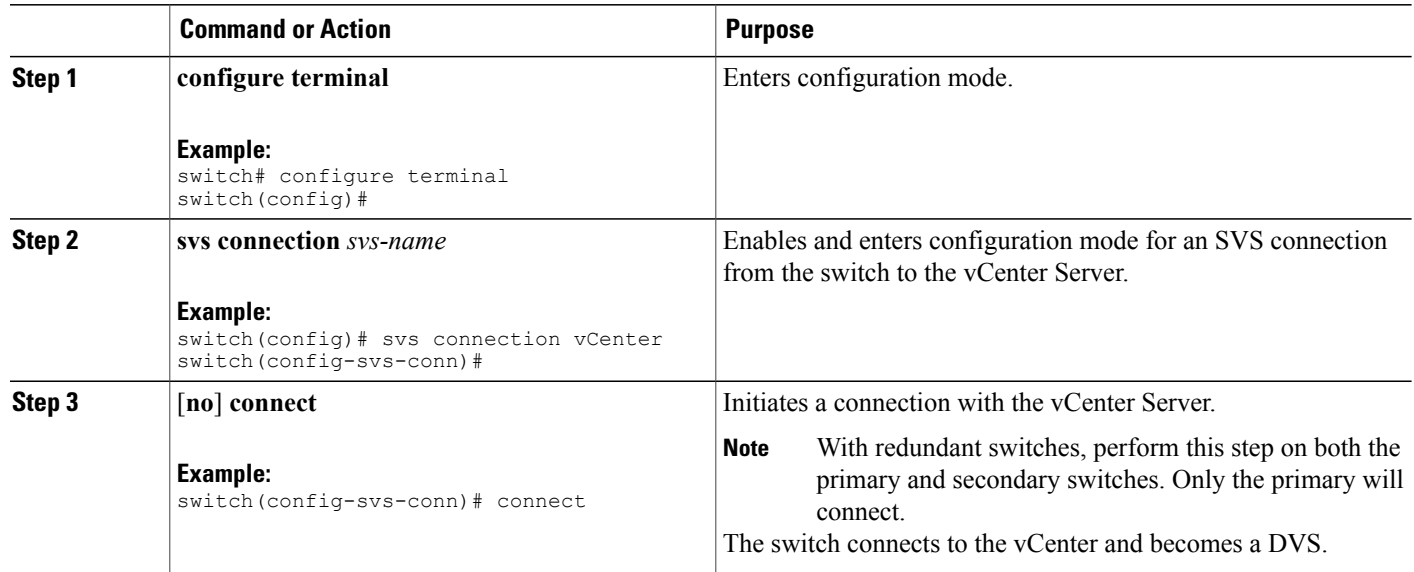

This example shows how to connect to a vCenter Server:

```
switch-1# configure terminal
switch-1(config)# svs connection 2VC
switch-1(config-svs-conn)# connect
Note: Command execution in progress..please wait
switch-1(config-svs-conn)#
```
# <span id="page-15-1"></span><span id="page-15-0"></span>**Verifying the VM-FEX Configuration**

# **Verifying the Status of the Virtual Interfaces**

To display status information for virtual interfaces, perform one of the following tasks:

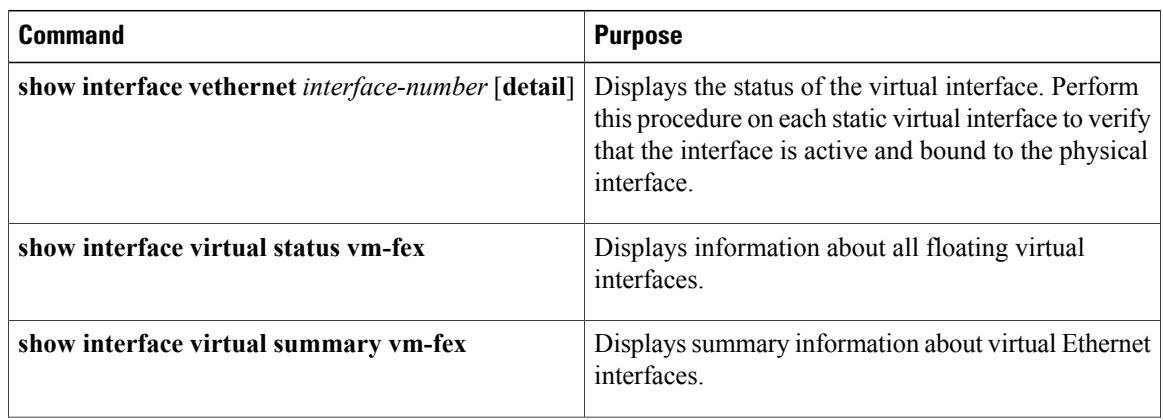

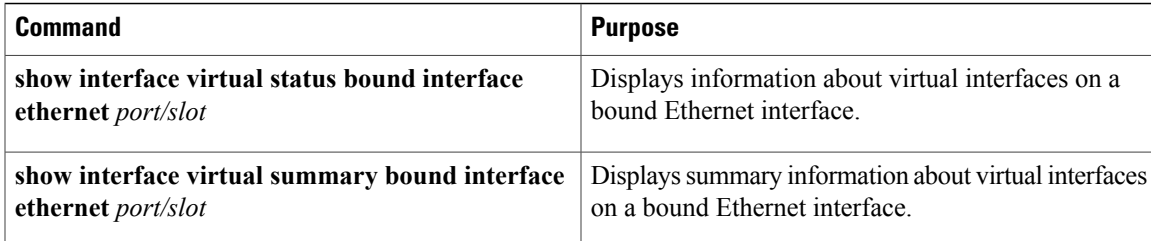

#### **Examples**

This example shows how to display status and configuration information about a static interface:

```
switch-1# show interface vethernet 1
```

```
Vethernet1 is up
Bound Interface is Ethernet1/17
Hardware is Virtual, address is 0005.73fc.24a0
Port mode is access
Speed is auto-speed
Duplex mode is auto
300 seconds input rate 0 bits/sec, 0 packets/sec
300 seconds output rate 0 bits/sec, 0 packets/sec
Rx
0 unicast packets 0 multicast packets 0 broadcast packets
0 input packets 0 bytes
0 input packet drops
Tx
0 unicast packets 0 multicast packets 0 broadcast packets
0 output packets 0 bytes
0 flood packets
0 output packet drops
```

```
switch-1# show interface vethernet 1 detail
```

```
vif_index: 20
             --------------------------
  veth is bound to interface Ethernet1/17 (0x1a010000)
  priority: 0
  vntag: 16
  status: active
  channel id: 10
  registered mac info:
      vlan 0 - mac 00:00:00:00:00:00
      vlan 0 - mac 58:8d:09:0f:0b:3c
      vlan 0 - mac ff:ff:ff:ff:ff:ff
```
switch-1#

This example shows how to display status and summary information about all virtual interfaces:

#### switch-1# **show interface virtual status vm-fex**

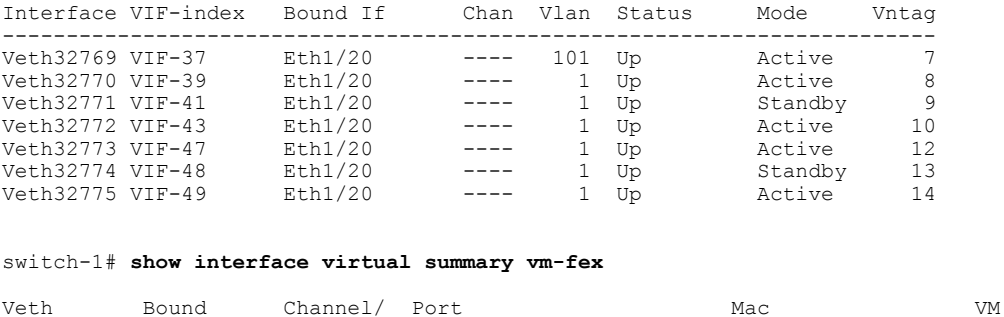

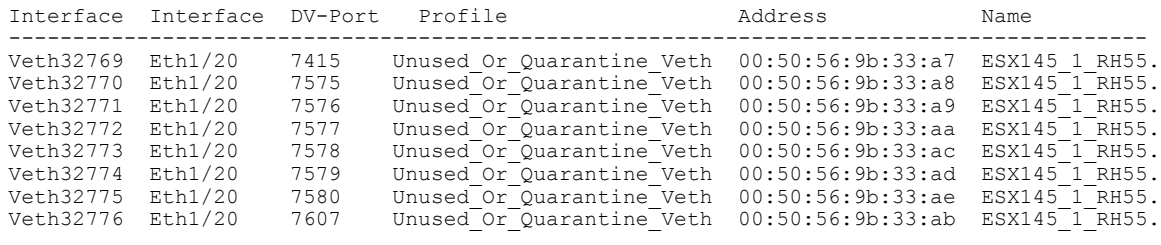

switch-1#

This example shows how to display status and summary information about fixed vEthernet interfaces:

switch-1# **show interface virtual status bound interface ethernet 1/20**

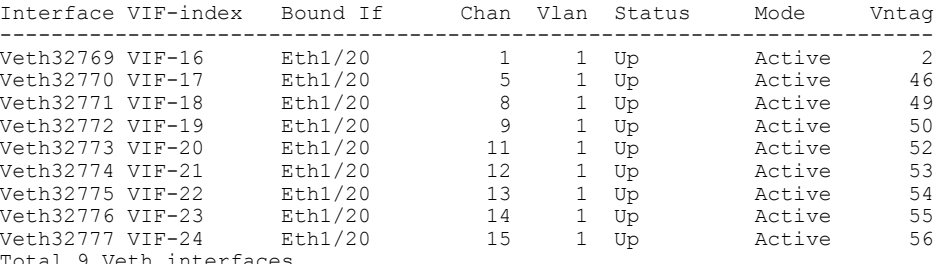

Veth interfaces

#### switch-1# **show interface virtual summary bound interface ethernet 1/20**

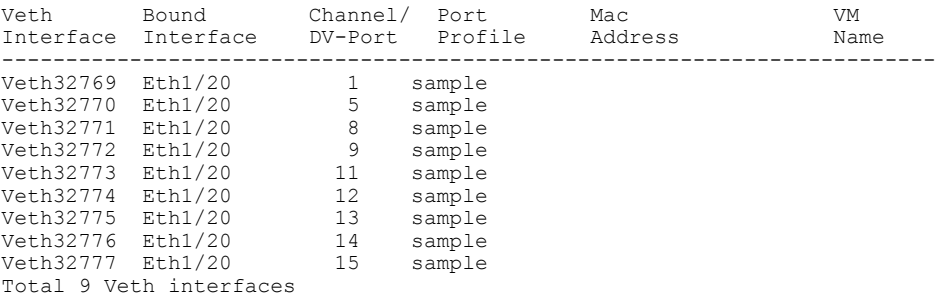

switch-1#

# <span id="page-17-0"></span>**Verifying the Connection to the vCenter Server**

- **1. configure terminal**
- **2. show svs connections** [*svs-name*]

### **DETAILED STEPS**

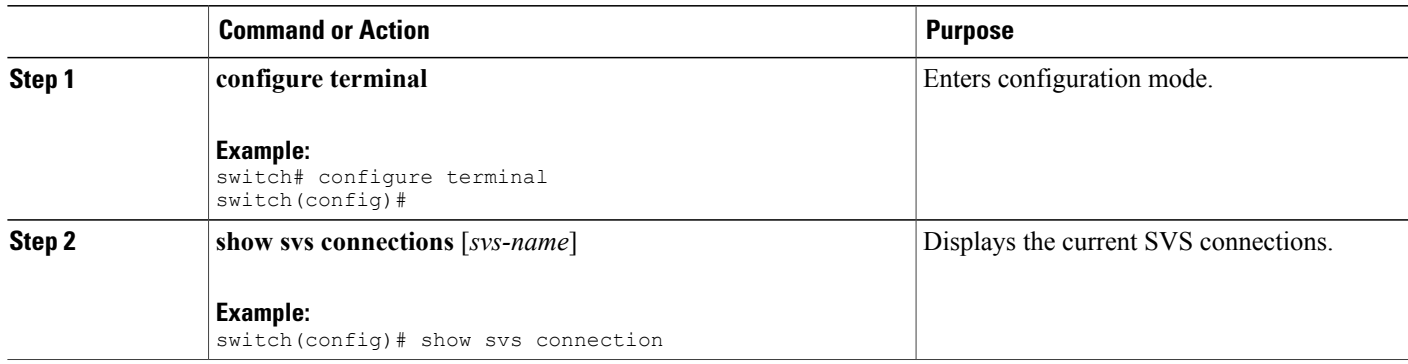

This example displays the details of the SVS connection:

```
switch-1# configure terminal
switch-1(config)# show svs connections
Local Info:
-----------
connection 2VC:
   ip address: 192.0.20.125
   remote port: 80
   vrf: management
   protocol: vmware-vim https
   certificate: default
   datacenter name: DC1
    extension key: Cisco_Nexus_5500_1945593678
    dvs name: Pod1
   DVS uuid: cd 05 25 50 6d a9 a5 c4-eb 9c 8f 6b fa 51 b1 aa
   config status: Enabled
   operational status: Connected
    sync status: in progress
   version: VMware vCenter Server 5.0.0 build-388657
Peer Info:
----------
   hostname: -
   ip address: -
   vrf:
   protocol: -
    extension key: Cisco_Nexus_5500_1945593678
   certificate: default
     certificate match: TRUE
    datacenter name: DC1
    dvs name: Pod1
    DVS uuid: cd 05 25 50 6d a9 a5 c4-eb 9c 8f 6b fa 51 b1 aa
    config status: Disabled
    operational status: Connected
```
switch-1(config)#